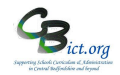

# SETUP MEASURES MARKBOOKS in Integris FOR 2019

# **For the Integris Assessment Administrator**

**For the EYF GLD Measures 2019 markbook – please go to Year R Instructions -** *Stage 6A – Set Up and use EYF GLD Measures 2019 markbook.*

# **To setup the following Measures markbooks, perform the following:**

First, **deploy** the markbooks you want to use:

1. Go to **Assessment > Assessment Planning** > click + next to *Templates* > click + next to *LA Templates* folder

#### **KS1 Measures 2019**

> click + next to *KS1 Measures* folder > select **KS1 Measures 2019** and click *Deploy* > say **Yes** to the next prompt.

### **Y4 CBC Measures 2019**

Then click + next to *KS2 Measures* folder > select **Y4 CBC Measures 2019** and click *Deploy* > say **Yes** to the next prompt.

### **Y4 Measures 2019** *(for Y4 Objectives Termly markbook users only)*

Then click + next to *KS2 Measures* folder > select **Y4 Measures 2019** and click *Deploy* > say **Yes** to the next prompt.

# **KS2 Measures 2019**

Then click + next to *KS2 Measures* folder > select **KS2 Measures 2019** and click *Deploy* > say **Yes** to the next prompt

#### Now go to **Assessment > Assessment Planning** (to clear the screen).

Now, assign pupils and users to the markbooks:

2. To assign pupils and users to the **KS1 Measures 2019** markbook:

Click + next to *My Assessment Plans* > click + next to *LA Templates* > click + next to *KS1 Measures* folder > select **KS1 Measures 2019 markbook** and click *Edit pencil* > click *Enrolled groups* > click **+** > change class to year group and select **Year 2** and *Add* > close pop up > click Add Markbook Users  $\frac{1}{2}$  > select yourself (and any other users) > click **OK** and **Save**.

Now go to **Assessment > Assessment Planning** (to clear the screen).

3. To assign pupils and users to the **Y4 CBC Measures 2019** markbook :

Click + next to *My Assessment Plans* > click + next to *LA Templates*, click + next to *KS2 Measures* folder > select **Y4 CBC Measures 2019 markbook** and click *Edit pencil* > click *Enrolled groups* > click **+** > change class to year group and select **Year 4** and *Add* > close pop up > click Add Markbook Users > select yourself (and any other users) > click **OK** and **Save**.

Repeat the above step selecting **Y4 Measures 2019** markbook if appropriate. Now go to **Assessment > Assessment Planning** (to clear the screen).

4. To assign pupils and users to the **KS2 Measures 2019** markbook:

Click + next to *My Assessment Plans* > click + next to *LA Templates*, click + next to *KS2 Measures* folder > select **KS2 Measures 2019 markbook** and click *Edit pencil* > click *Enrolled groups* > click **+** > change class to year group and select **Year 6** and *Add* > close pop up > click Add Markbook Users  $\frac{24}{1}$  > select yourself (and any other users) > click **OK** and **Save**.